## 2020 年 日本表面真空学会 学術講演会

座長マニュアル

## 1. 事前準備

環境の構築

- ・ Zoom の使用にあたり,以下のものをご準備ください:PC,ウェブカメラ,ヘッドホンやイヤホ ン(またはスピーカー),マイク,高速かつ安定なインターネット環境
- ・ 複数の人が同じ部屋から参加されるなどの場合,スピーカーを使用するとハウリングを起こすこ とがありますので,ヘッドホン等の使用を推奨します.

Zoom アプリ

- · Zoom を初めて使用される場合は, https://zoom.us/download#client 4meeting から「ミーティング 用 Zoom クライアント | のインストールをお願いします (無料).
- ・ Zoom の簡単なテストは <https://zoom.us/test> から行えます.
- ・ スピーカーとマイクのテストや調整方法をご確認ください.それぞれ画面左下のミュートボタン 横の「^」を押して現れるメニューから「スピーカー&マイクをテストする」や「オーディオ設 定」を選択して行えます(図1).

\*Zoom アプリをインストールできない場合は web ブラウザからご参加頂けます.

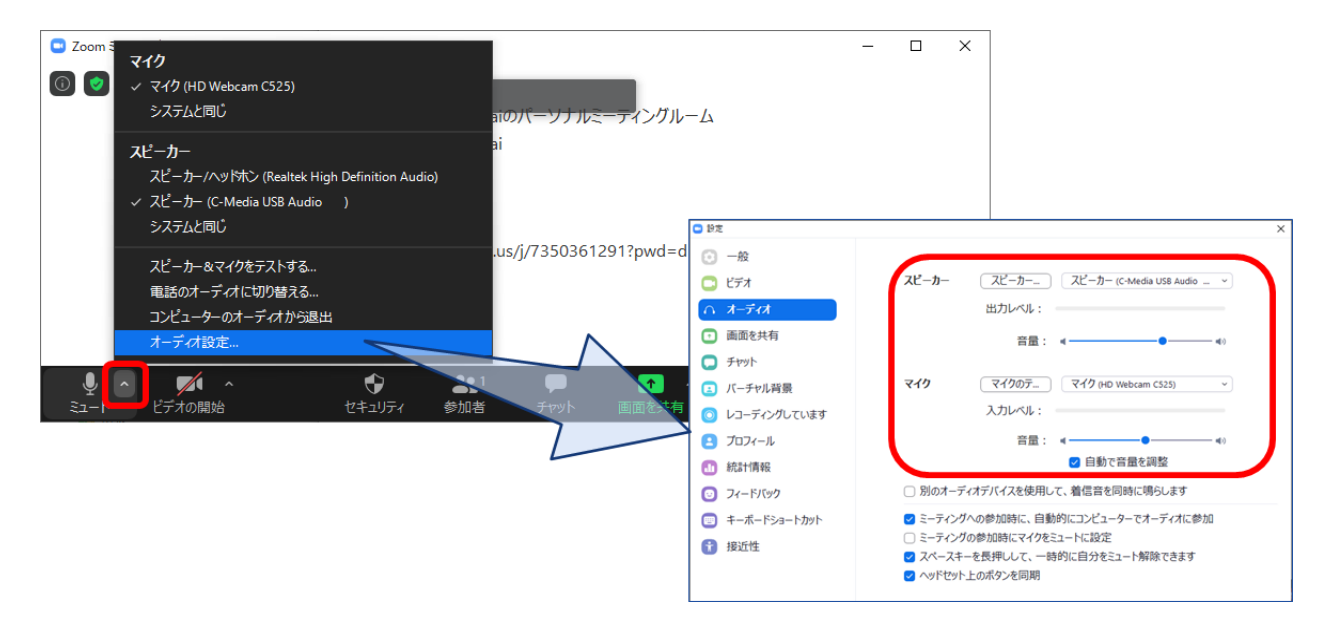

図1 スピーカーとマイクのテストと調整

2. 大会当日のセッションの運営

セッション会場への入室

- i) 下記のウェブサイトのプログラムページより, セッション開始の 10 分前までにご担当のセッシ ョンにご参加ください. <https://confit.atlas.jp/guide/event/jvss2020/top>
- ii) ブラウザに「Zoom Meetings を開きますか?」と表示されたら「Zoom Meetings を開く」を押して ください.ブラウザから参加される場合は,一度キャンセルを選択し,画面下方「ブラウザから 参加してください」をクリックして下さい.
- iii) 続く画面で「コンピューターオーディオのテスト」を押してスピーカーとマイクのテストを行っ た後,「コンピュータでオーディオに参加」を押してください.

セッション前の準備

- i) セッション参加時に全画面表示になっている場合は,図 2-①の手順で全画面表示を終了してく ださい.
- ii) 参加者とチャットのアイコンをクリックし,ウィンドウ右側に「参加者」と「チャット」の画面 を表示してください(図 2-②).
- iii) マイクとカメラのアイコンをクリックし,「マイク:ON(ミュート解除), ビデオ (カメラに対 応):ON」としてください(図 2-③).
- iv) ご自身の名前の表示を確認し,「座長:ご氏名(ご所属)」のように設定して下さい.[例:座長:表 面太郎(表面真空大学)].(図 2-④)
- v) 他の参加者も同様に表示されています.会場係(学生スタッフ)が講演者等の集合状況をチェッ クし,お知らせしますので,ご確認ください.
- vi) なお,デフォルトの設定では,参加者が画面共有を開始することで,画面表示が全画面表示のモ ードに自動的に切り替わり,「参加者」と「チャット」画面が消えて,質問などに気づきにくく なる場合がございます. 全画面表示は前述のように図 2-10の手順で解除できます. また, はじ めから,全画面表示への自動移行を禁止するには,ウィンドウ左上の小さな緑色のアイコン(図 3①)を押して現れる設定画面で、図 3-2)、3のように設定してください.
- vii)各セッション会場には,セッション開始 30 分前から会場係(学生スタッフ)が待機して,以下 の作業をお手伝いしています.
- ・ 講演者,審査員の出席確認
- ・ 参加者の名前表示忘れの確認
- ・ タイムキーパー

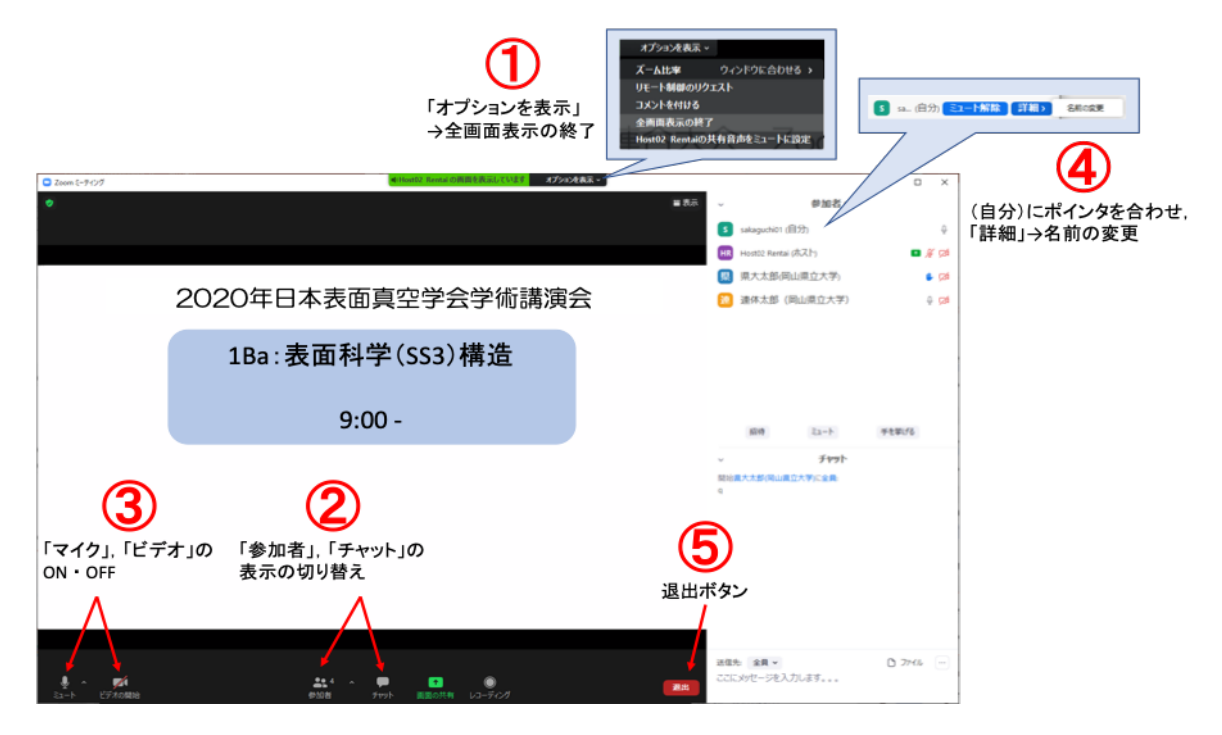

図 2 Zoom 画面の全体図

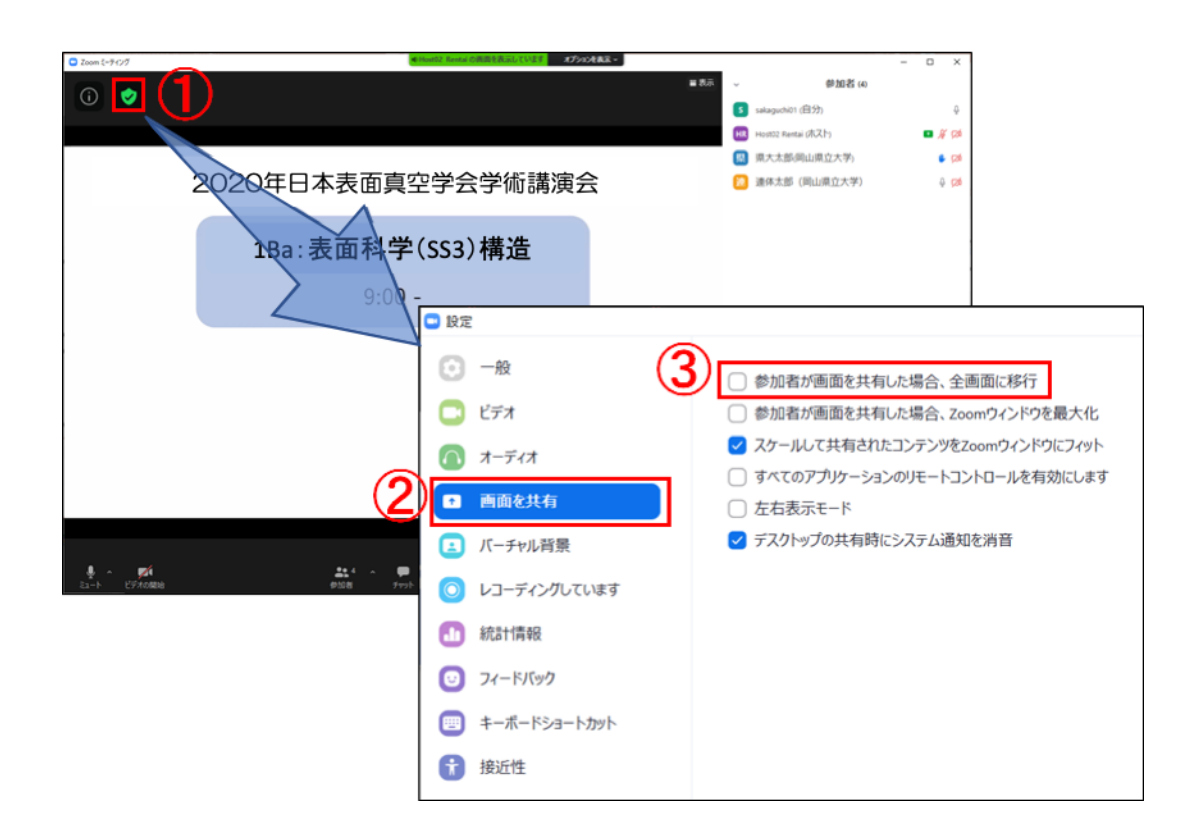

## 図 3 全画面表示への自動移行禁止の設定

セッションの運営

i) 開始時刻が近づきましたら,セッションを開始してください.初めに,以下のことについてご説 明をお願いします.

講演者向け

- ・ 講演時間は招待講演,依頼講演が 25 分,一般講演が 10 分で,それぞれ討論時間は 5 分であ ること.
- ・ 座長が講演者に開始の指示をすること
- ・ 発表終了 3 分前,講演終了,討論終了の時点で会場係が音声により時間経過を知らせること
- ・ 通信トラブルなどやむを得ない場合には強制停止されることがあること

聴講者向け

- ・ 発表中はマイクをミュート,ビデオをオフにすること
- ・ 発表の録画や録音は行わないこと
- ・ 質問方法は発表後の質疑応答の時間に下記のいずれかの方法で意思表示すること ① "手を挙げる"機能を使用する
	- ② チャットで"全員"へ向けて「q」「質問あり」などと打ち込む
- ii) 講演時間を大幅に超過した場合は、速やかに終了するようアナウンスをお願いします.
- iii) 発表後の質疑応答では,質問者を適宜指名し,マイク,ビデオをオンにして質問するようご指示 ください.マイクの不調等で直接質問が書き込まれることがあれば質問者の代わりに内容をお読 みください (図4).
- iv) 質疑応答の規定時間が経過しましたら,質疑応答の終了のアナウンスを行い,次の発表に移って ください.このとき前の講演者が画面共有を停止するまで,次の講演者は画面共有を開始できませ ん.前の講演者が画面共有の停止に手間取る場合には,会場係に停止をご指示ください(Zoom のホ スト権限で強制的に停止いたします).
- v) 大きなトラブル等の際は,会場係を介すなどして,大会本部までご相談ください.
- vi) 全ての発表と質疑応答が終了したらセッション終了のアナウンスを行い,「退出」ボタンをクリ ックして、セッションから退出してください (図 2-6).

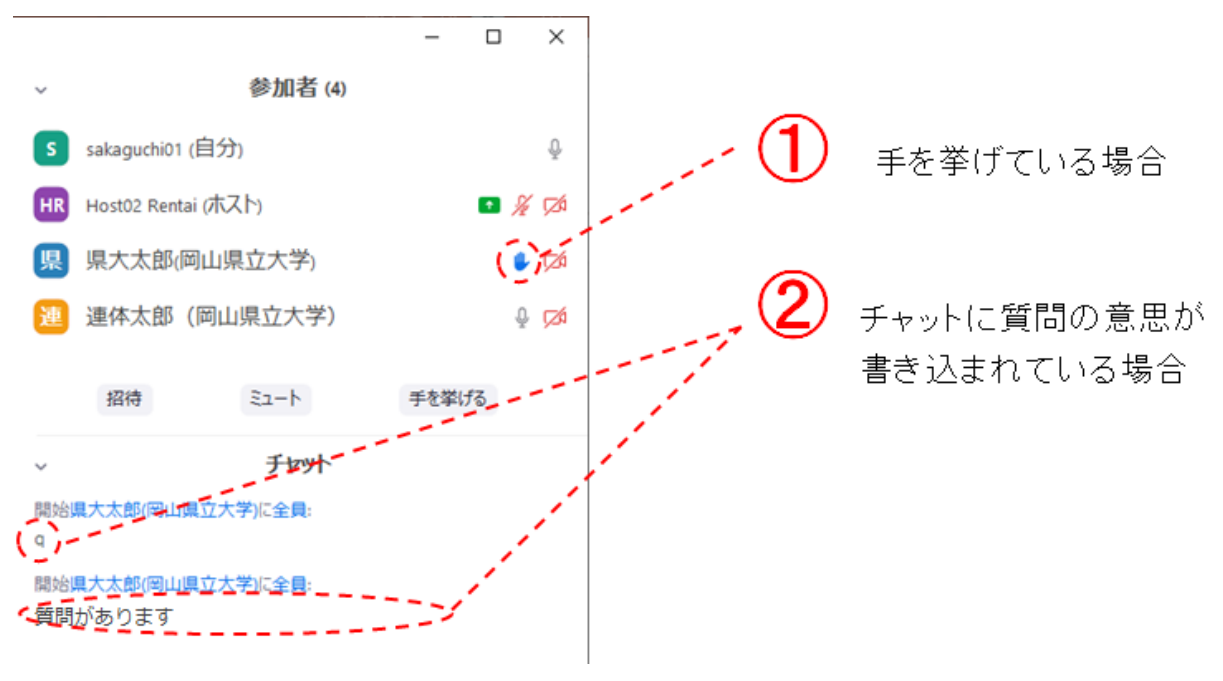

図4 質問者がいる場合の表示例

## 大会本部の連絡先(大会当日)

- Email: [taikai2020@jvss.jp](mailto:taikai2020@jvss.jp)
- \*回答までに時間がかかることもありますので、予めご了承ください.